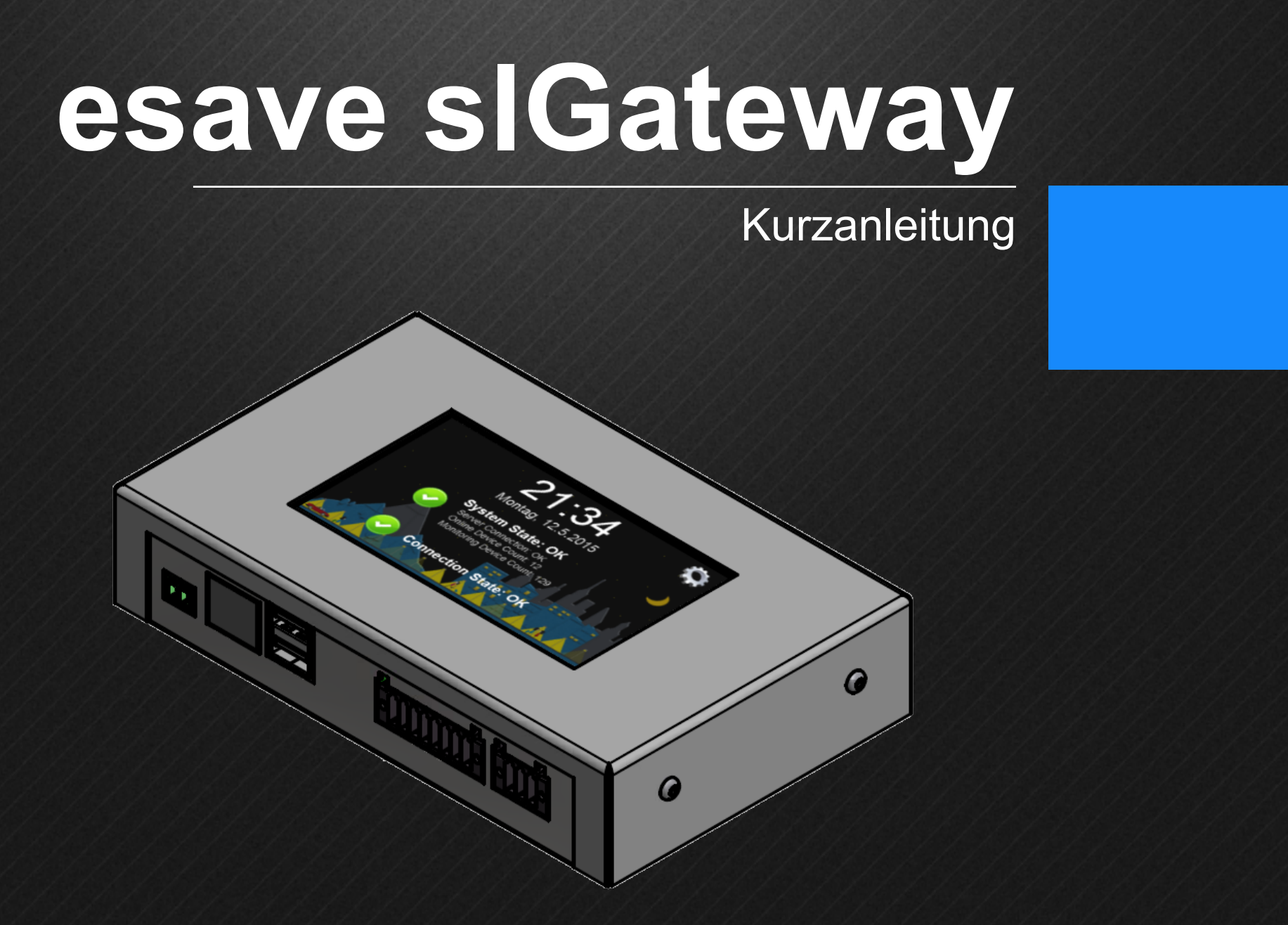

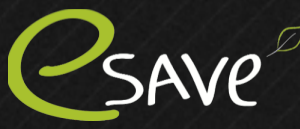

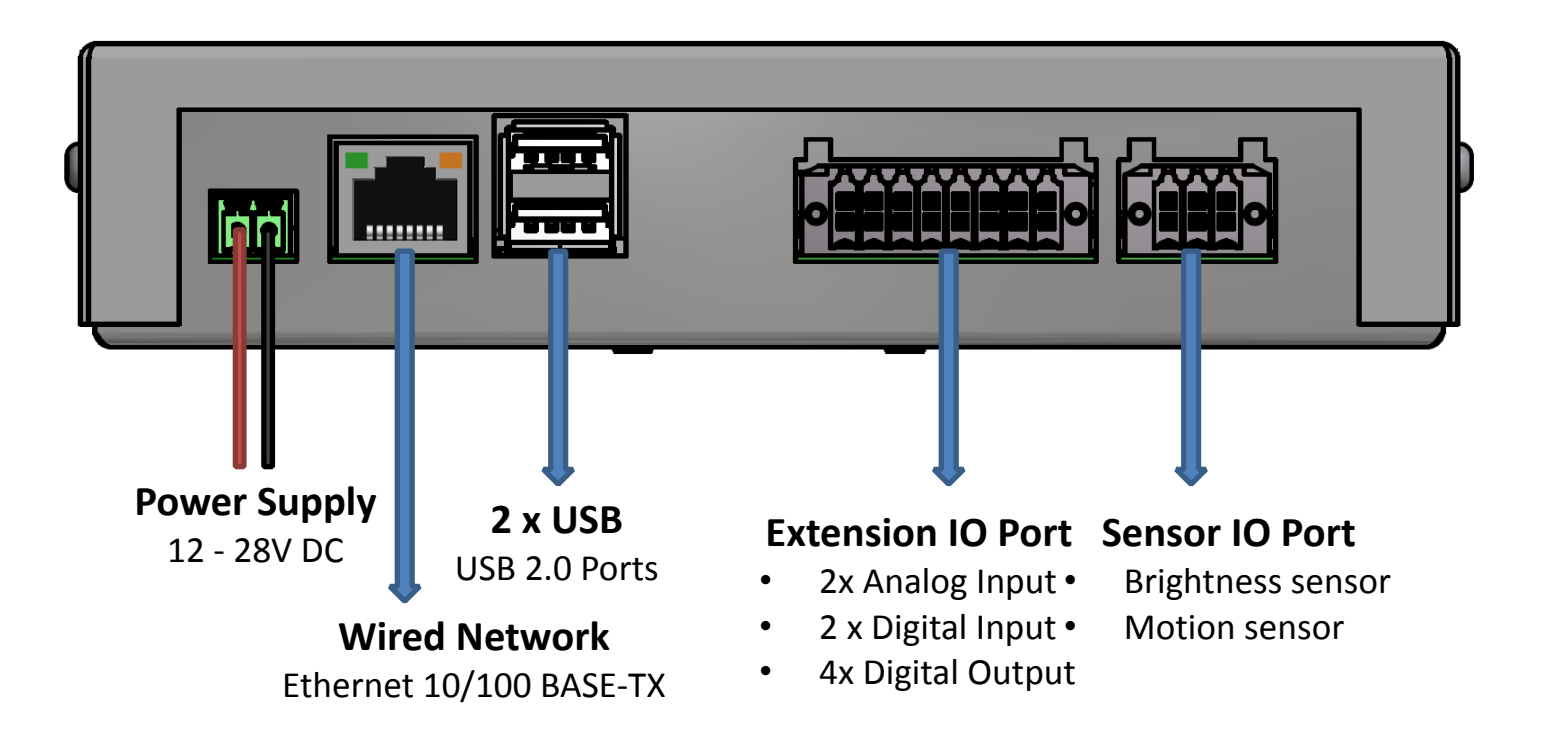

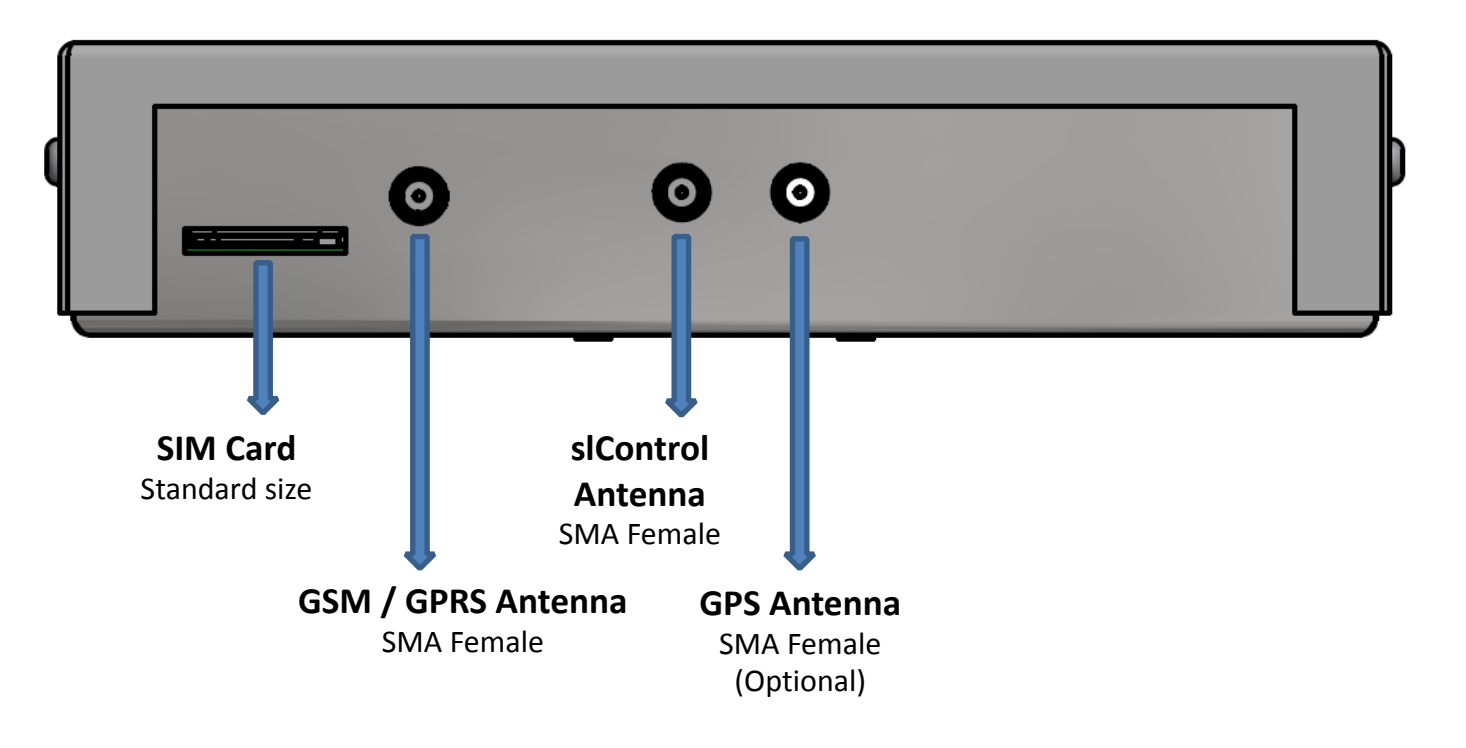

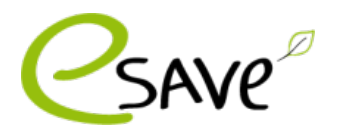

### **Übersicht**

Der slGateway verfügt über einen Touchscreen und benötigt keine weiteren Tasten. Die Bedienung erfolgt direkt mit Ihrer Hand oder einem für Touchscreen geeigneten Stift.

Über den Homescreen bekommen Sie einen Überblick über den Zustand der Anlage.

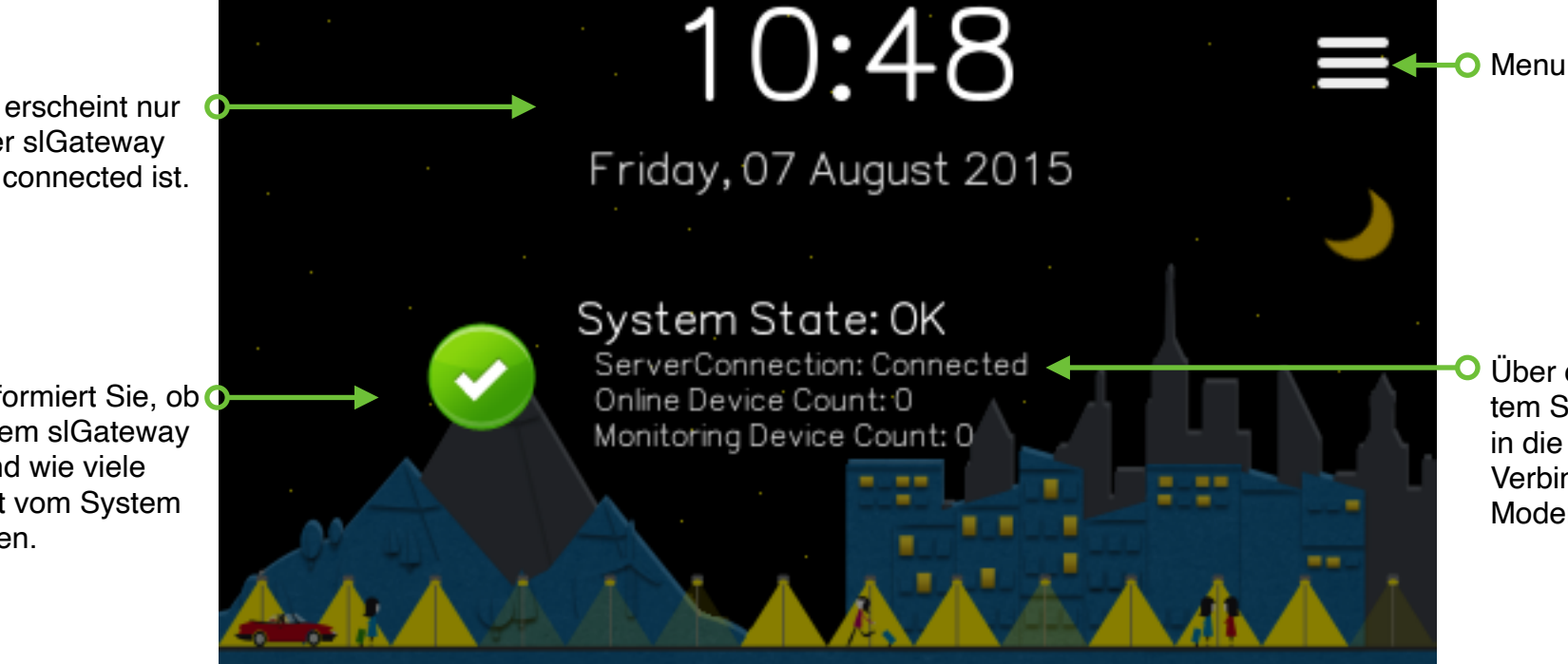

Über den Button System State gelangt man in die Übersicht der Verbindungen ( GPRS Modem / Ethernet )

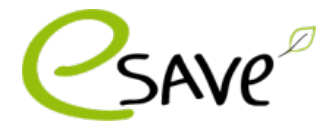

Zeit und Datum erscheint nur korrekt wenn der slGateway mit dem Server connected ist.

System State informiert Sie, ob O der Server mit dem slGateway kommuniziert und wie viele Leuchten derzeit vom System kontrolliert werden.

# **Aktivierung slGateway**

Der slGateway muss aktiviert werden bevor er mit dem Server kommunizieren kann. Die Aktivierung muss vom Systemverantwortlichen vorgenommen werden.

Starten Sie den slGateway, falls dieser noch nicht am Strom ist. Klicken sie auf **Menu > Gateway Device Info**. Dort wird Ihnen ein QR-Code und die **Gateway ID angezeigt**. Die Gateway ID muss in der Weboberfläche, falls nicht vorhanden unter Gateway über das (+) hinzugefügt werden. Erst danach kann der slGateway eine Verbindung zum Server aufnehmen.

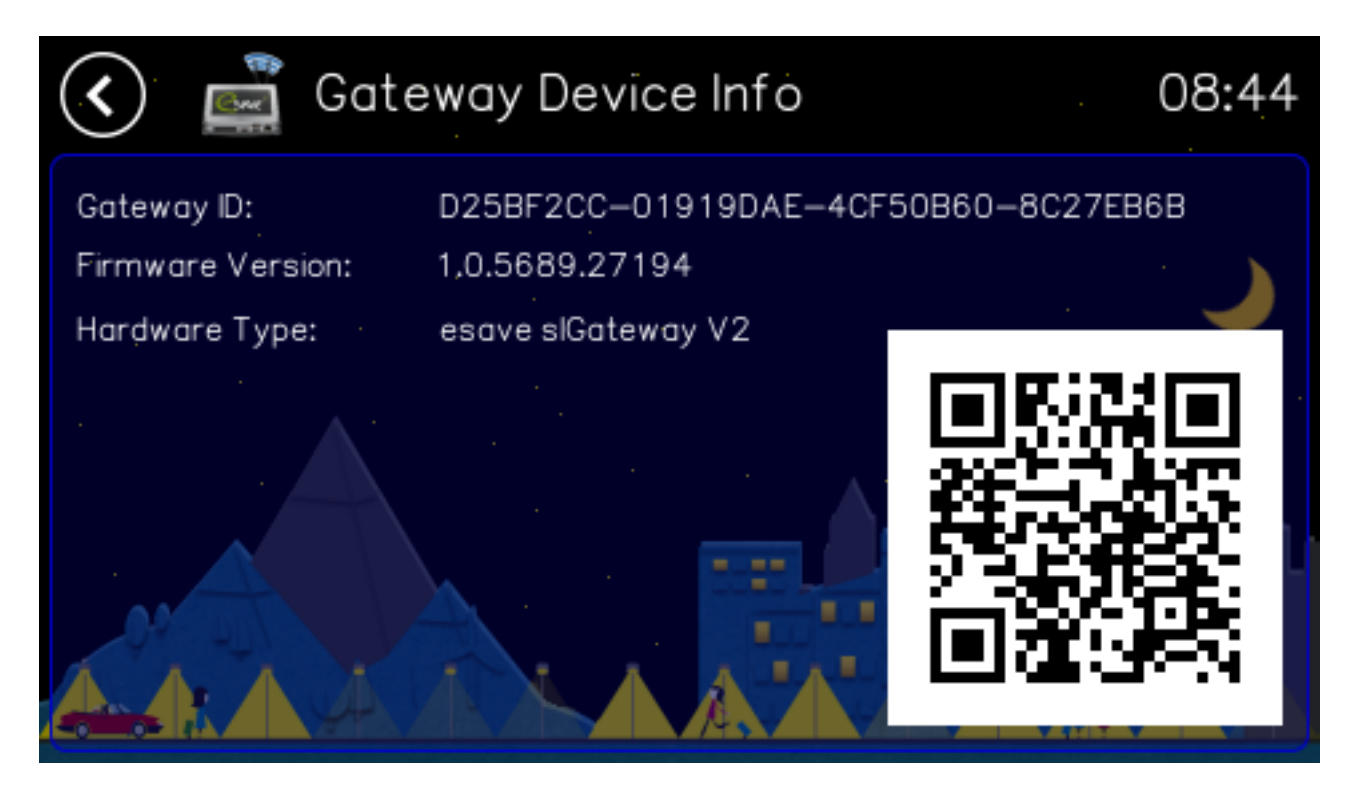

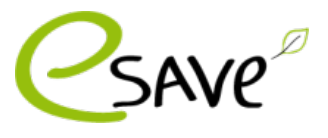

# **Verbindungseinstellungen**

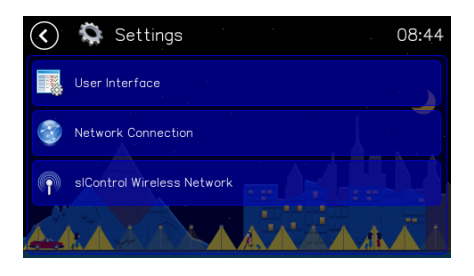

Starten Sie den slGateway und warten Sie bis das Menu System State auf dem Display erscheint. Klicken Sie auf **Menu > Settings> Network Connections.**

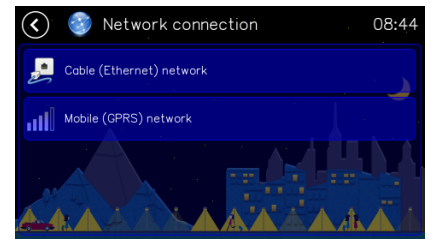

Wählen Sie **GPRS** aus.

#### **Installation GPRS Modem**

- 1. Installieren Sie die SIM Karte in den sl-Gateway.
- 2. Klicken Sie auf **Mobile (GPRS) Network.**
- 3. auf **SIM Card Pin klicken.**
- 4. **Pin** über die **Tastatur eingeben** und mit **OK** bestätigen.
- 5. Auf **Enable Mobile Connection** klicken und warten bis das **Grüne Häkchen aktiviert** ist (dies kann einen Moment dauern).
- 6. Sobald unten **Modem Status: Connected** steht, war die Installation erfolgreich.

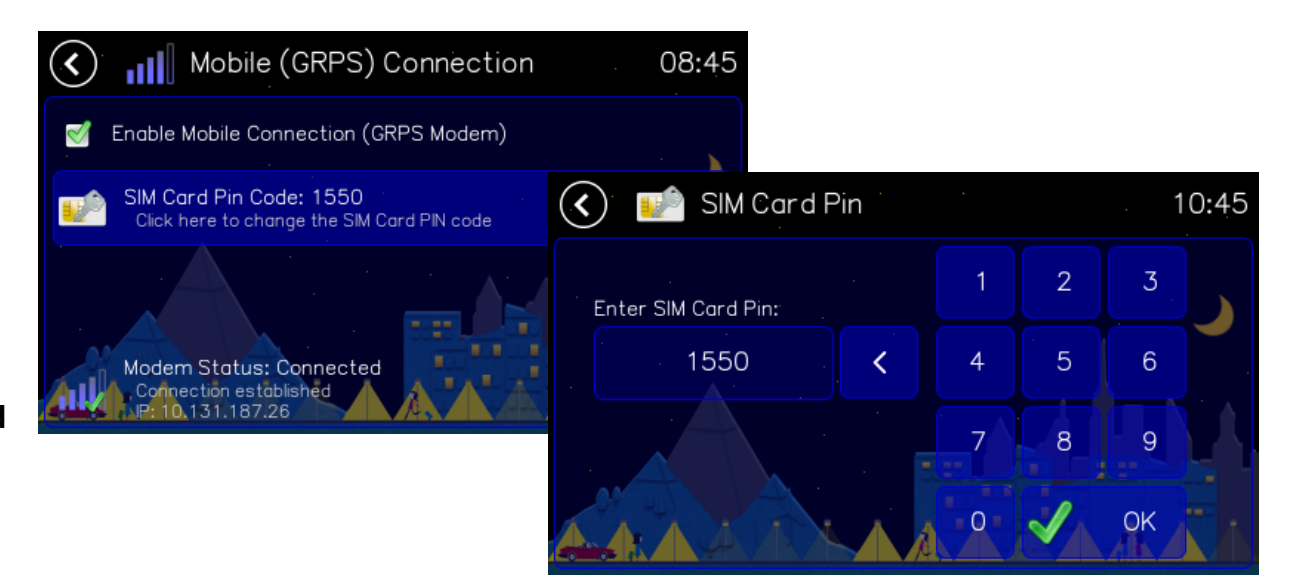

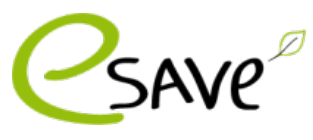

# **Verbindungseinstellungen**

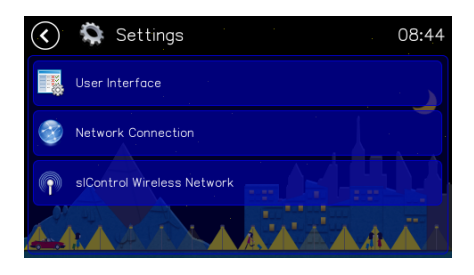

Starten Sie den slGateway und warten Sie bis das Menu System State auf dem Display erscheint. Klicken Sie auf **Menu > Settings> Network Connections.**

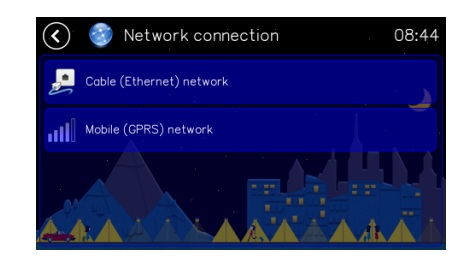

Wählen Sie **Ethernet** aus.

### **Installation Ethernet**

- 1. Schliessen Sie das **Ethernet Kabel** an den slGateway an.
- 2. im Menu **Network Connetions** auf **Ethernet** klicken. Das System übernimmt automatisch die Einstellungen.
- 3. Im **Startbildschirm** auf **System State** klicken und prüfen, ob der slGateway eine IP hat.

Folgende **TCP Ports 873, 9997**, müssen von innen nach aussen offen sein (Server- Ports).

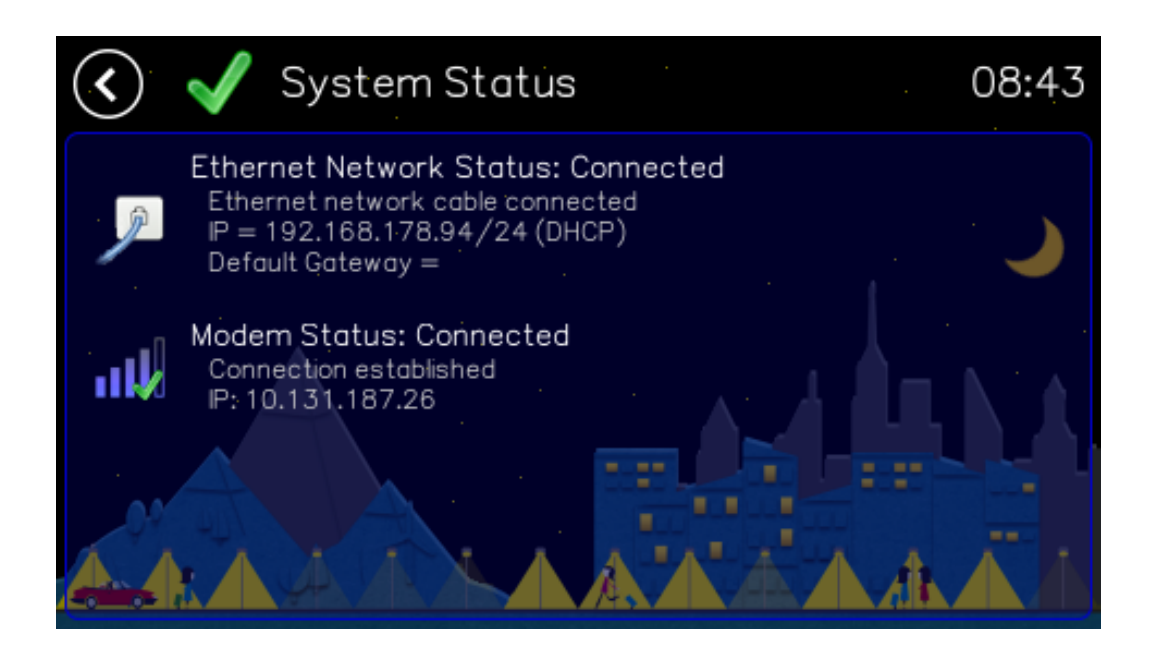

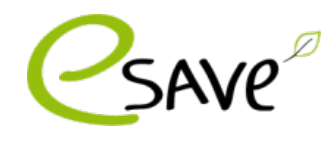

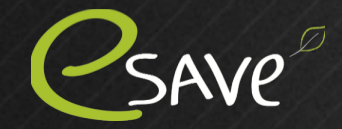

esave ag La-Nicca-Str. 6 CH-7000 Chur [info@esaveag.com](mailto:info@esaveag.com) Tel: +41 81 511 55 50